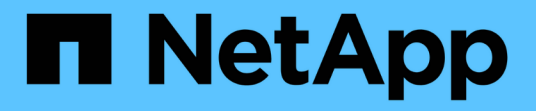

## **BlueXP**经济效率文档 BlueXP economic efficiency

NetApp March 18, 2024

This PDF was generated from https://docs.netapp.com/zh-cn/bluexp-economic-efficiency/index.html on March 18, 2024. Always check docs.netapp.com for the latest.

# 目录

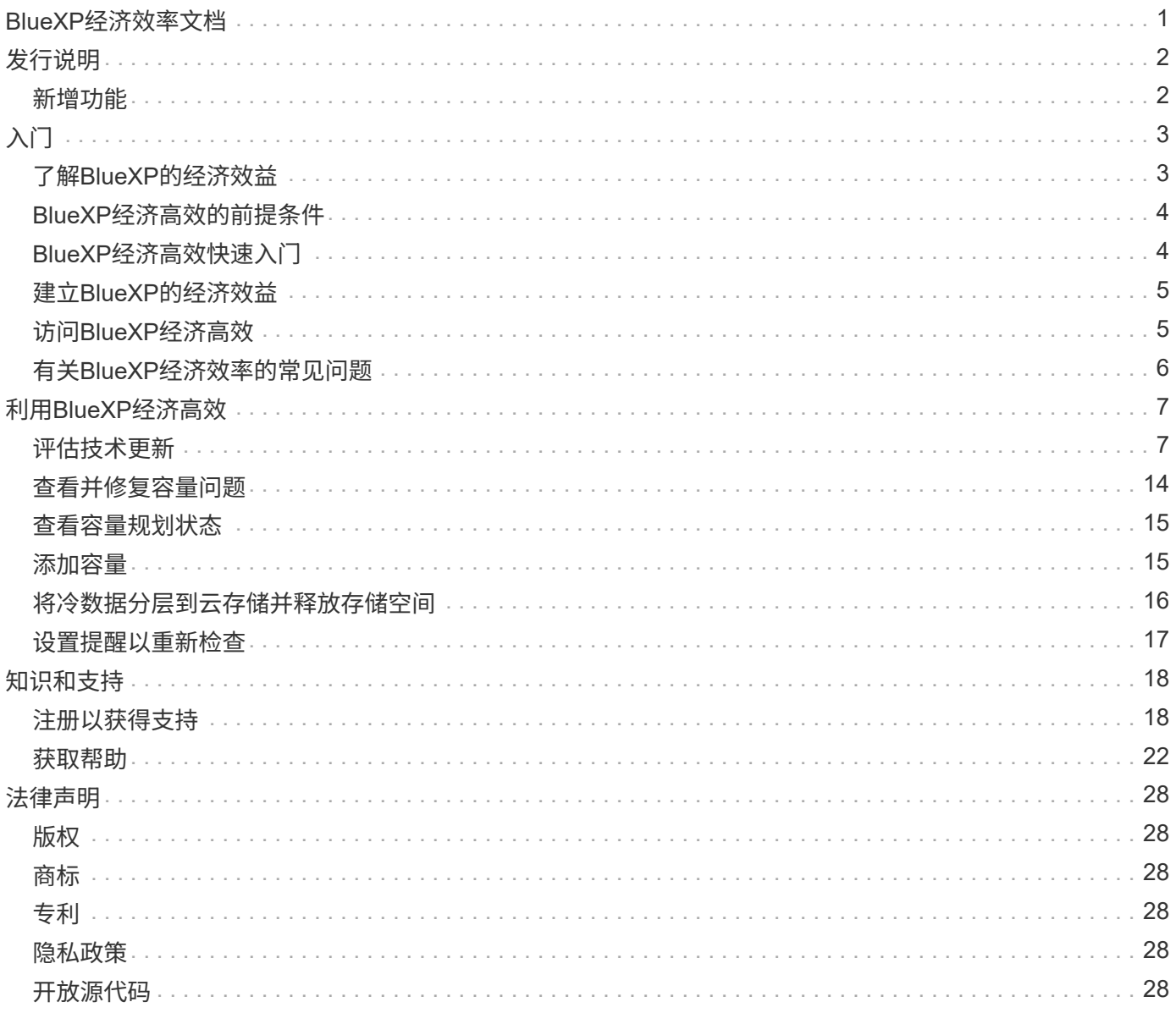

# <span id="page-2-0"></span>**BlueXP**经济效率文档

# <span id="page-3-0"></span>发行说明

## <span id="page-3-1"></span>新增功能

了解BlueXP经济高效方面的新增功能。

### **2024**年**3**月**14**日

如果您已有资产、并且希望确定是否需要更新某项技术、则可以使用BlueXP经济高效技术更新选项。您可以查 看当前工作负载的简短评估并获取建议、或者如果您在过去90天内将AutoSupport日志发送给NetApp、则该服务 现在可以提供工作负载模拟、以查看工作负载在新硬件上的运行情况。

您还可以添加工作负载并从模拟中排除现有工作负载。

以前、您只能对资产进行评估、并确定是否建议进行技术更新。

此功能现在是左侧导航栏中技术更新选项的一部分。

详细了解 ["](#page-8-1)[评估技术更新](#page-8-1)["](#page-8-1)。

### **2023**年**11**月**8**日

此版本的BlueXP经济高效功能提供了一个新选项、可用于评估您的资产并确定是否建议进行技术更新。此服务 包括左侧导航栏中的新技术更新选项、可用于评估当前工作负载和资产的新页面以及可为您提供建议的报告。

### **2023**年**4**月**2**日

全新的BlueXP经济高效服务可识别当前或预测的低容量存储资产、并为内部AFF 系统提供数据层或额外容量建 议。

["](https://docs.netapp.com/us-en/bluexp-economic-efficiency/get-started/intro.html)[详细了解](https://docs.netapp.com/us-en/bluexp-economic-efficiency/get-started/intro.html)[BlueXP](https://docs.netapp.com/us-en/bluexp-economic-efficiency/get-started/intro.html)[的经济效益](https://docs.netapp.com/us-en/bluexp-economic-efficiency/get-started/intro.html)["](https://docs.netapp.com/us-en/bluexp-economic-efficiency/get-started/intro.html)。

# <span id="page-4-0"></span>入门

# <span id="page-4-1"></span>了解**BlueXP**的经济效益

BlueXP经济高效可评估环境的两个重要方面:当前容量或预测容量较低的存储资产以及即 将停产的系统。该服务可根据您的业务需求提供有关数据分层或额外容量(适用于AFF系统) 以及技术更新选项的建议。

BlueXP经济高效可帮助您实现以下目标。

#### 容量规划

- 确定环境中容量较低的存储资产。
- 查看资产的当前容量和预测容量。
- 查看CPU利用率、IOPS性能和延迟性能以确定容量修复的机会。
- 获取与您的环境相关的容量扩展建议。

BlueXP经济高效容量规划仅限适用场景内部AFF系统(包括统一AFF和所有SAN阵列系统)。

技术更新评估和模拟

- 在新硬件上模拟工作负载并下载结果。
- 查看即将停产或即将发生其他生命周期事件的系统列表。
- 查看对您当前工作环境的评估、并获取有关符合您的工作负载、容量、性能和预算要求的技术更新选项的建 议。

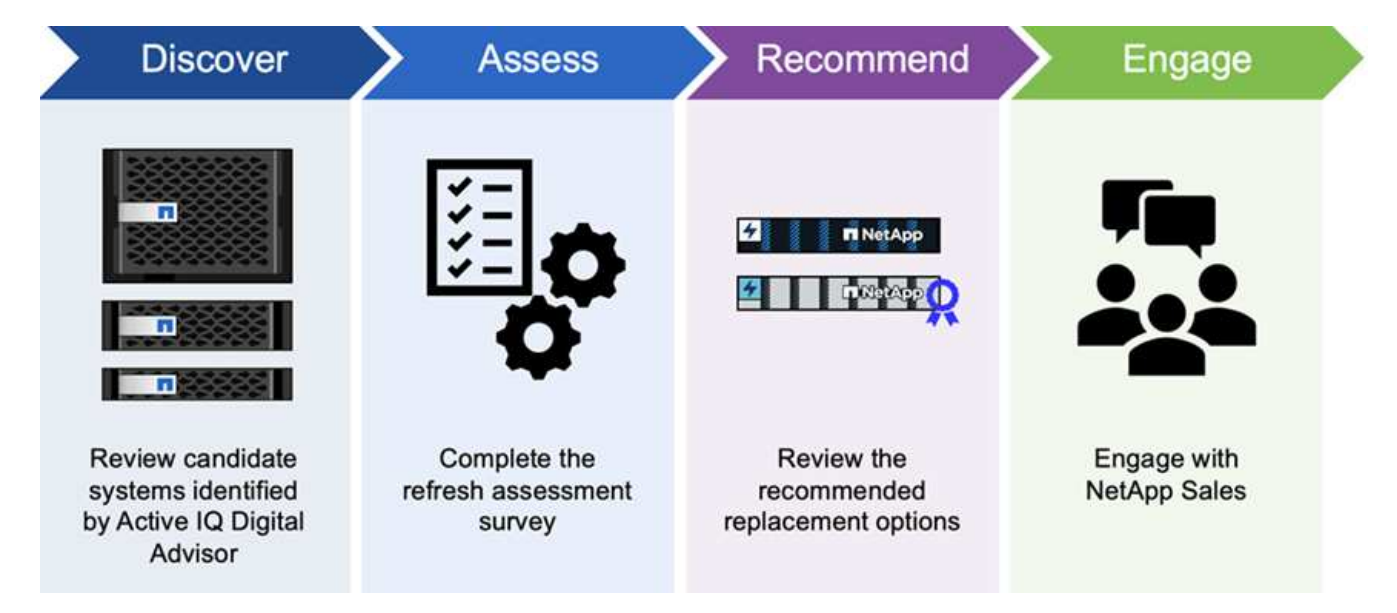

**BlueXP**经济高效的优势

BlueXP经济高效具有以下优势:

- 通过进行简短评估或在新硬件上执行工作负载模拟、确定即将发生生命周期事件的系统、以帮助您规划技术 更新
- 提供了一个获取额外容量的简单过程
- 提供值得信赖的顾问建议、帮助您解决环境中的容量问题
- 减少规划额外存储所需的时间

### 成本

NetApp不会向您收取使用此服务的费用。

如果您决定将冷数据分层到云存储、则需要向云提供商咨询适用的费用。

访问

您可以通过BlueXP经济效率(监管>\*经济效率\*>\*技术更新\*)或NetApp数字顾问(信息板>\*规划小工具\*>\*技术更 新\*)访问此功能。

## <span id="page-5-0"></span>**BlueXP**经济高效的前提条件

首先验证您的操作环境、登录、网络访问和Web浏览器是否就绪。

要使用BlueXP的经济效益、应确保您的环境满足所有要求。

• 您的环境必须满足所有BlueXP要求、包括通过Web浏览器进行登录和网络访问。

请参见 ["BlueXP](https://docs.netapp.com/us-en/bluexp-setup-admin/task-quick-start-standard-mode.html)[快速](https://docs.netapp.com/us-en/bluexp-setup-admin/task-quick-start-standard-mode.html)[入门](https://docs.netapp.com/us-en/bluexp-setup-admin/task-quick-start-standard-mode.html)["](https://docs.netapp.com/us-en/bluexp-setup-admin/task-quick-start-standard-mode.html) 和 ["BlueXP](https://docs.netapp.com/us-en/bluexp-setup-admin/reference-networking-saas-console.html)[网络](https://docs.netapp.com/us-en/bluexp-setup-admin/reference-networking-saas-console.html)[信](https://docs.netapp.com/us-en/bluexp-setup-admin/reference-networking-saas-console.html)[息](https://docs.netapp.com/us-en/bluexp-setup-admin/reference-networking-saas-console.html)["](https://docs.netapp.com/us-en/bluexp-setup-admin/reference-networking-saas-console.html)。

- 您需要拥有集群的访问凭据。
- 虽然这不是一项要求、但如果部署并启用了BlueXP连接器、并且发现了ONTAP 系统、则会很有帮助。如果 没有、服务将指导您完成这些过程。
- 如果您计划将冷数据分层到云存储、请确保集群符合许可证要求。

## <span id="page-5-1"></span>**BlueXP**经济高效快速入门

下面概述了开始使用BlueXP经济高效功能所需的步骤。每个步骤中的链接将转到一个页面 ,其中提供了更多详细信息。

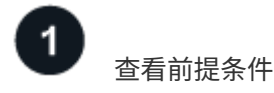

["](#page-5-0)[确](#page-5-0)[保](#page-5-0)[您的环境](#page-5-0)[满足这些](#page-5-0)[要求](#page-5-0)["](#page-5-0)。

设置经济高效服务 ["](#page-6-0)[完](#page-6-0)[成](#page-6-0)[设置](#page-6-0)[服务的](#page-6-0)[步骤](#page-6-0)["](#page-6-0)。

下一步是什么?

设置服务后、接下来可以执行以下操作。

- ["](#page-8-1)[进行技术更新评估或在新硬件上模拟工作负载](#page-8-1)["](#page-8-1)。
- ["](#page-16-0)[查看容量规划](#page-16-0)[状态](#page-16-0)["](#page-16-0)。
- ["](#page-16-1)[添加容量](#page-16-1)["](#page-16-1)。
- ["](#page-17-0)[将](#page-17-0)[冷](#page-17-0)[数据分层](#page-17-0)[到云](#page-17-0)[存储以](#page-17-0)[释放](#page-17-0)[存储](#page-17-0)[空](#page-17-0)[间](#page-17-0)["](#page-17-0)。
- ["](#page-18-0)[或者、](#page-18-0)[也](#page-18-0)[可以](#page-18-0)[设置](#page-18-0)[提](#page-18-0)[醒](#page-18-0)[以](#page-18-0)[再次检](#page-18-0)[查](#page-18-0)["](#page-18-0)。

# <span id="page-6-0"></span>建立**BlueXP**的经济效益

要使用BlueXP的经济效益、请执行几个步骤进行设置。

- 请查看 ["](#page-5-0)[前提](#page-5-0)[条](#page-5-0)[件](#page-5-0)["](#page-5-0) 以确保您的环境已准备就绪。
- 在BlueXP中创建连接器。
- 在BlueXP中发现集群。

您可以直接在BlueXP中创建Connector、并在以后的BlueXP经济高效中使用该Connector。或者、您也可以在容 量修复过程中创建连接器。

同样、您可以使用BlueXP提前发现集群、也可以在容量修复过程中发现集群。

### 在**BlueXP**中创建连接器

BlueXP连接器包含NetApp ONTAP Machine的凭据。

要在使用此服务之前在BlueXP中创建Connector、请参阅所述的BlueXP文档 ["](https://docs.netapp.com/us-en/bluexp-setup-admin/concept-connectors.html)[如](https://docs.netapp.com/us-en/bluexp-setup-admin/concept-connectors.html)[何创](https://docs.netapp.com/us-en/bluexp-setup-admin/concept-connectors.html)[建](https://docs.netapp.com/us-en/bluexp-setup-admin/concept-connectors.html)[连接器](https://docs.netapp.com/us-en/bluexp-setup-admin/concept-connectors.html)["](https://docs.netapp.com/us-en/bluexp-setup-admin/concept-connectors.html)。

#### 在**BlueXP**中发现集群

在设置过程中、需要在BlueXP中识别集群名称、IP、用户名和密码。

有关使用此服务之前的说明、请参见 ["](https://docs.netapp.com/us-en/bluexp-ontap-onprem/task-discovering-ontap.html)[发现内部](https://docs.netapp.com/us-en/bluexp-ontap-onprem/task-discovering-ontap.html)[ONTAP](https://docs.netapp.com/us-en/bluexp-ontap-onprem/task-discovering-ontap.html) [集群](https://docs.netapp.com/us-en/bluexp-ontap-onprem/task-discovering-ontap.html)["](https://docs.netapp.com/us-en/bluexp-ontap-onprem/task-discovering-ontap.html)。

# <span id="page-6-1"></span>访问**BlueXP**经济高效

您可以使用NetApp BlueXP登录到经济效率服务。

要登录到BlueXP、您可以使用NetApp 支持站点 凭据、也可以使用电子邮件和密码注册NetApp云登录。 ["](https://docs.netapp.com/us-en/bluexp-setup-admin/task-logging-in.html)[了解](https://docs.netapp.com/us-en/bluexp-setup-admin/task-logging-in.html) [有关](https://docs.netapp.com/us-en/bluexp-setup-admin/task-logging-in.html)[登录](https://docs.netapp.com/us-en/bluexp-setup-admin/task-logging-in.html)[的更](https://docs.netapp.com/us-en/bluexp-setup-admin/task-logging-in.html)[多](https://docs.netapp.com/us-en/bluexp-setup-admin/task-logging-in.html)[信](https://docs.netapp.com/us-en/bluexp-setup-admin/task-logging-in.html)[息](https://docs.netapp.com/us-en/bluexp-setup-admin/task-logging-in.html)["](https://docs.netapp.com/us-en/bluexp-setup-admin/task-logging-in.html)。

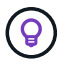

您可以通过BlueXP经济效率(监管>\*经济效率\*>\*技术更新\*)或NetApp数字顾问(信息板>\*规划小工 具\*>\*技术更新\*)访问此功能。

1. 打开Web浏览器并转到 ["BlueXP](https://console.bluexp.netapp.com/)[控制台](https://console.bluexp.netapp.com/)["](https://console.bluexp.netapp.com/)。

此时将显示NetApp BlueXP登录页面。

- 2. 登录到BlueXP。
- 3. 从BlueXP左侧导航栏中、选择\*监管\*>\*经济效率\*。

# <span id="page-7-0"></span>有关**BlueXP**经济效率的常见问题

如果您只是想快速了解问题解答,此常见问题解答会很有帮助。

获得**BlueXP**的经济效益

什么是**BlueXP**经济效率**URL**?

对于URL、在浏览器中输入: ["https://console.bluexp.netapp.com/"](https://console.bluexp.netapp.com/) 以访问BlueXP控制台。

许可

您是否需要许可证才能使用**BlueXP**的经济效益?

不需要NetApp许可证文件(NLF)。

# <span id="page-8-0"></span>利用**BlueXP**经济高效

## <span id="page-8-1"></span>评估技术更新

如果您已准备好现有资产、并希望确定是否建议进行技术更新、则可以使用BlueXP经济高 效技术更新选项。您可以查看当前工作负载的简短评估并获取建议、或者如果您在过去90 天内已将AutoSupport日志发送给NetApp、则该服务可以提供工作负载模拟、以查看工作 负载在新硬件上的运行情况。

- [参加更新评估]
- [在新硬件上模拟工作负载]

根据以下情况、系统被视为技术更新候选系统:

- 技术支持合同即将结束
- 硬件生命周期即将结束

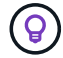

您可以通过BlueXP经济高效或NetApp数字顾问访问此功能。

参加更新评估

评估包括以下步骤:

- 选择要评估的系统。
- 指定有关环境、工作负载类型、容量、性能和预算的要求。
- 查看有关可提高环境性能的适当产品和云服务的建议。

#### 步骤

1. 从BlueXP左侧导航栏中、选择\*监管\*>\*经济效率\*>\*技术更新\*。

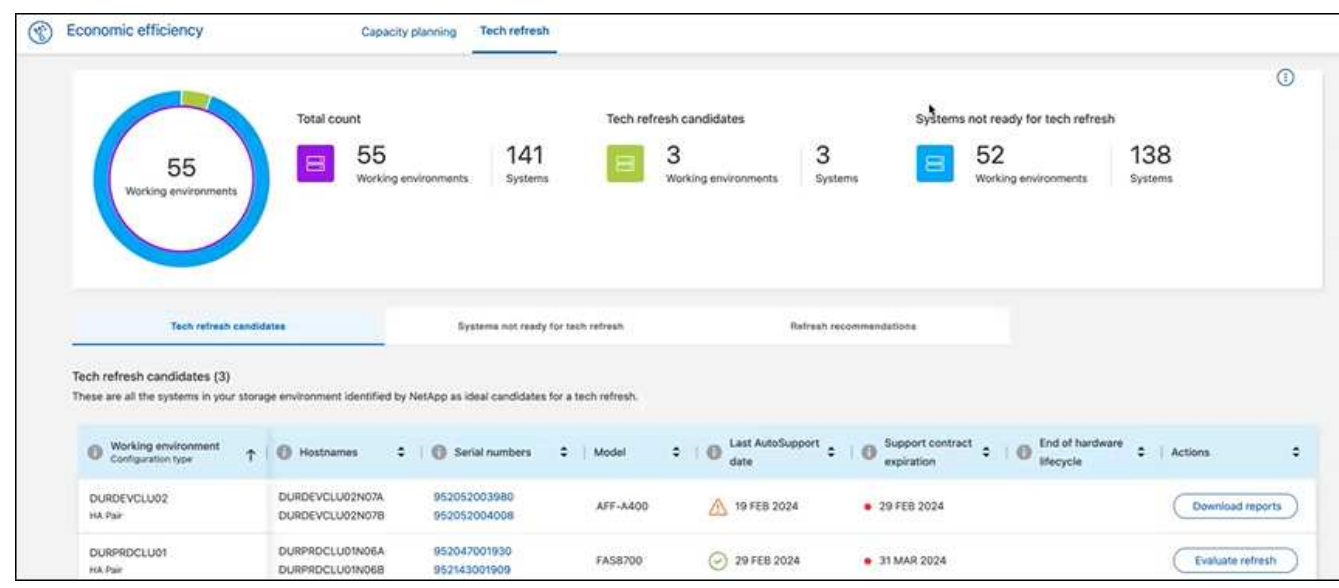

- 2. 查看\*技术更新候选项\*选项卡,其中列出了可能从技术更新中受益的所有工作环境。
- 3. 选择要获得评估的工作环境。
- 4. 从"Actions"列中,选择\*evaluate refresh。

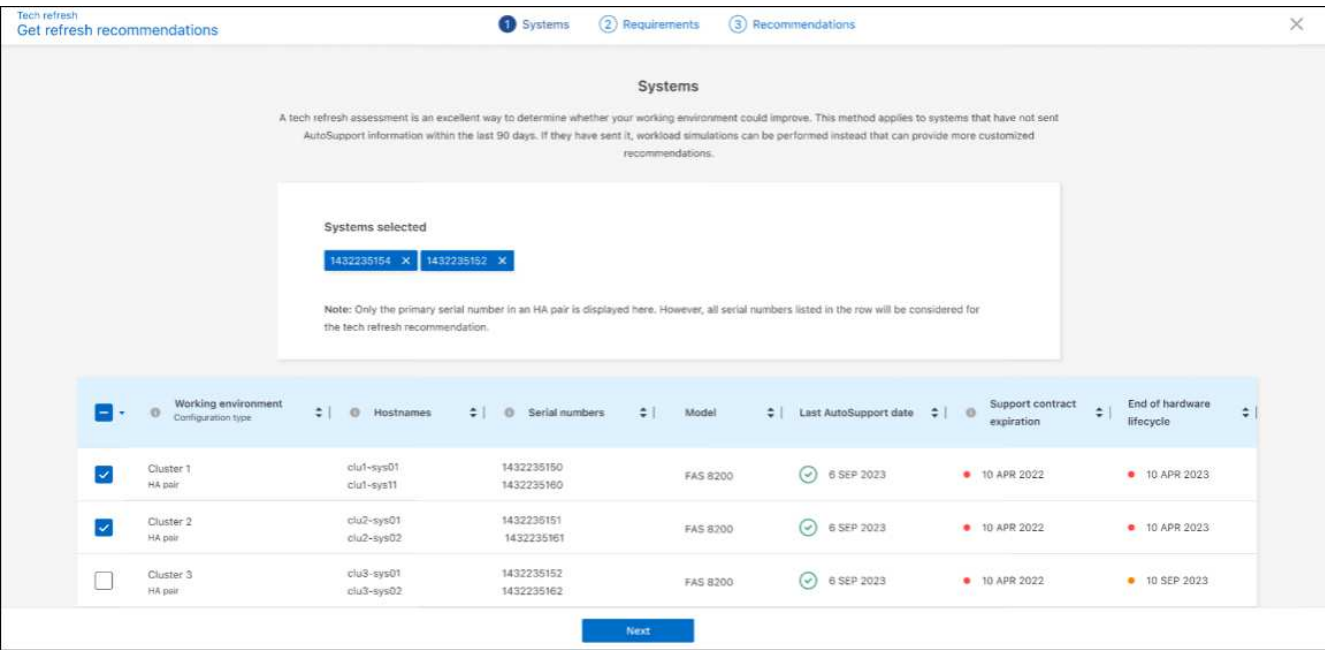

- 5. 选择要对其执行评估的系统,然后选择\*Next\*。
- 6. 定义要求:
	- a. 环境:选择所需的环境类型:公共云、混合云或内部环境。

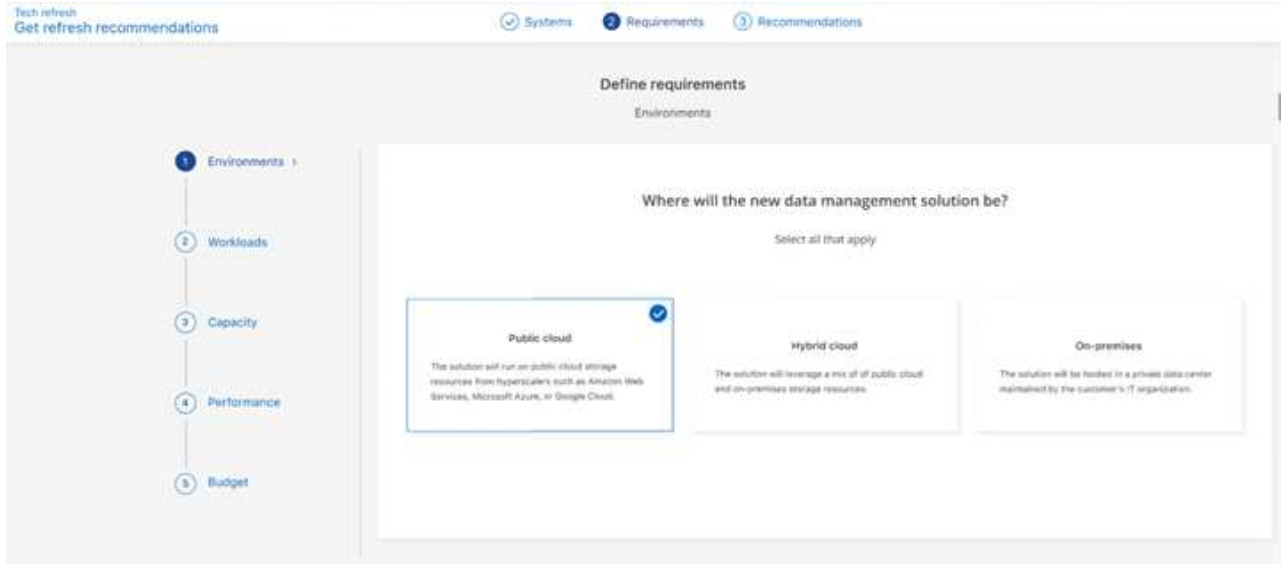

b. 工作负载:选择要处理的所有工作负载类型:业务关键型应用程序、高性能分析和计算、数据湖和媒体 工作流、二级存储或不太关键的工作负载。

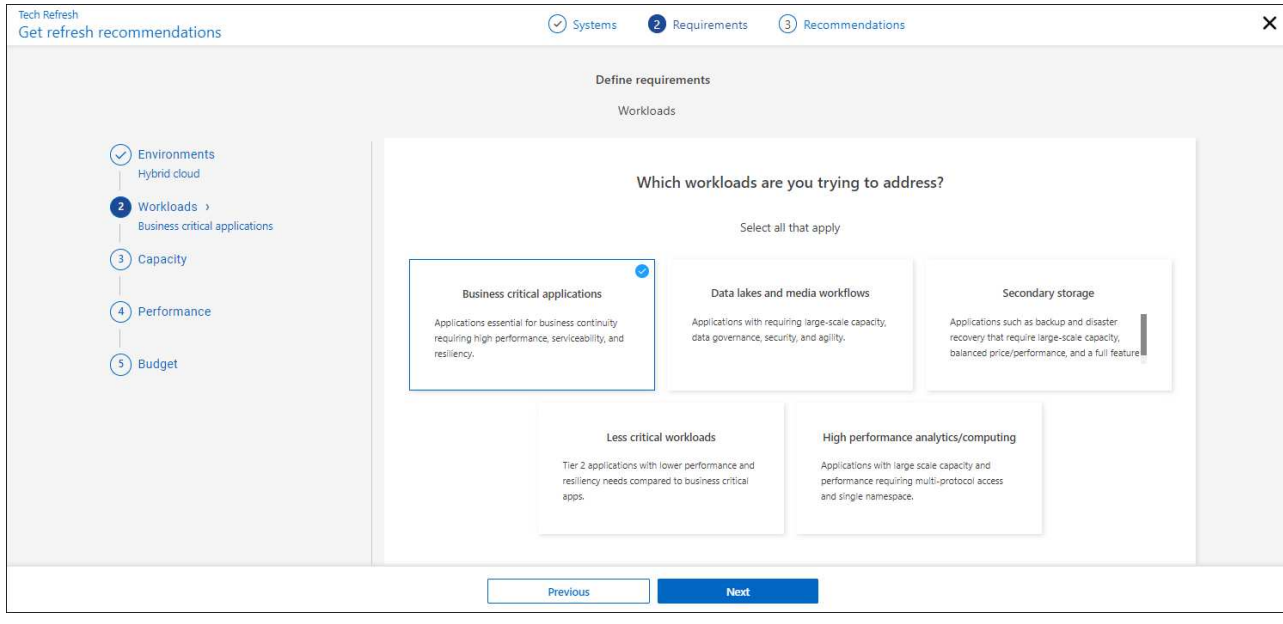

- c. **Capacity \***:以**TiB**为单位输入容量要求,滑动滑块至该值,或将光标置于滑块中的值上,然后选 择**\*Next**。
- d. 性能: 选择您希望能够处理的性能方面: 最低延迟、最高IOPS、混合工作负载或性能不重要, 然后选 择\*下一步\*。

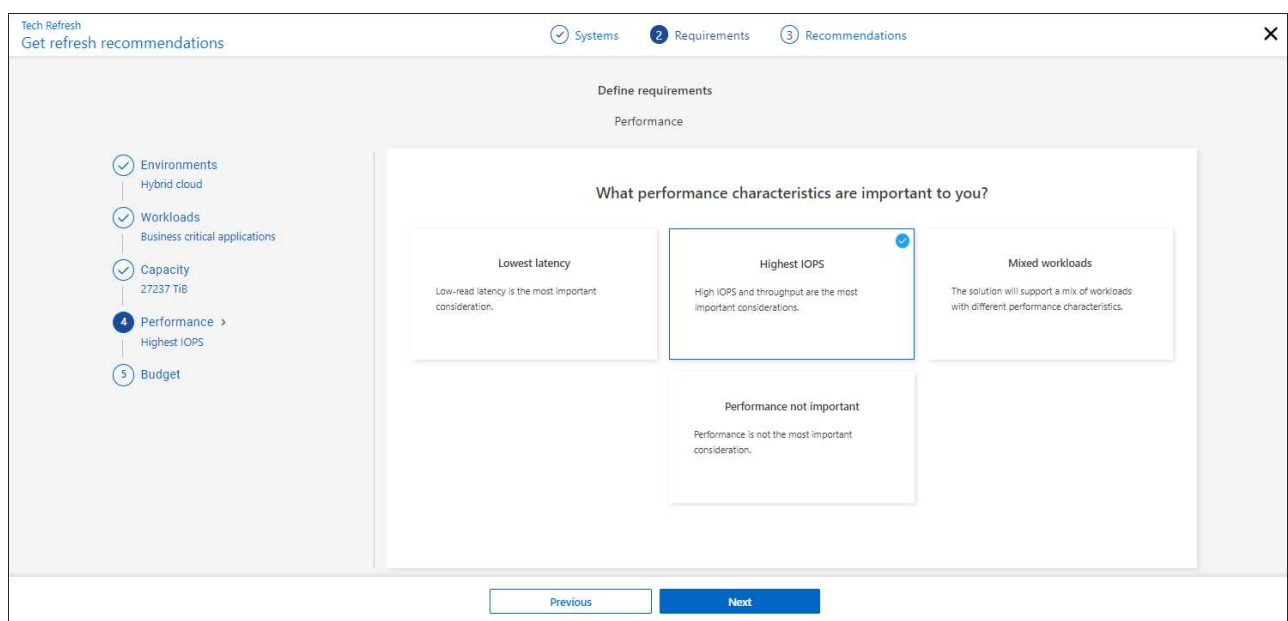

e. 预算:以美元为单位输入预算,滑动滑块至该值,或将光标置于滑块中的值上并选择\*下一步\*。

您选择的选项的不同选项卡中会显示一组建议。

7. 查看建议。

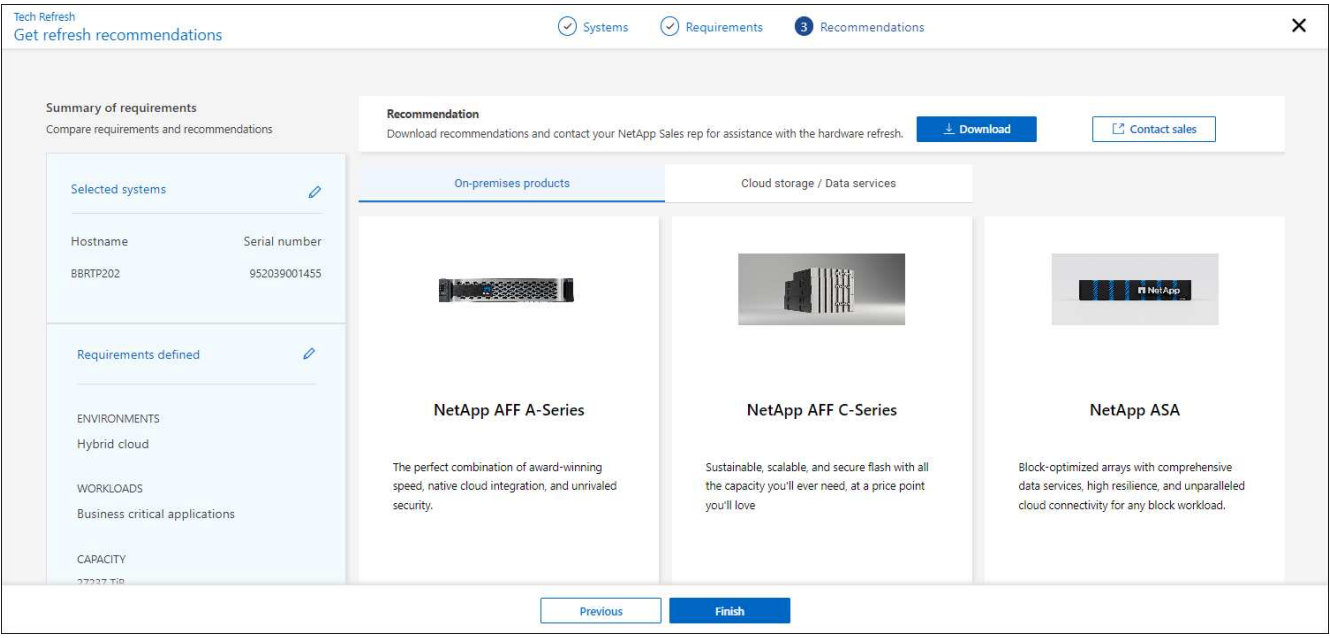

- 8. 执行以下一项或两项操作:
	- a. 要下载PDF版的建议,请选择\*Download\*。
	- b. 要就建议与NetApp销售代表联系,请选择\*联系销售人员\*。此时将显示一个网页、您可以从中选择 与NetApp销售代表联系的选项。
- 9. 选择 \* 完成 \* 。

查看已进行的技术更新评估

您可能需要查看已参加的技术更新评估、并再次查看相关建议。

步骤

- 1. 从BlueXP左侧导航栏中、选择\*监管\*>\*经济效率\*>\*技术更新\*。
- 2. 选择\*技术更新候选项\*选项卡,其中列出了您参加技术更新评估的所有系统。然后、从该系统所在行 的"Actions"(操作)菜单中、选择以查看该系统的评估和建议。
- 3. 在"评估刷新选项"页面中,选择\*View Recommendation \*。
- 4. 查看刷新建议。

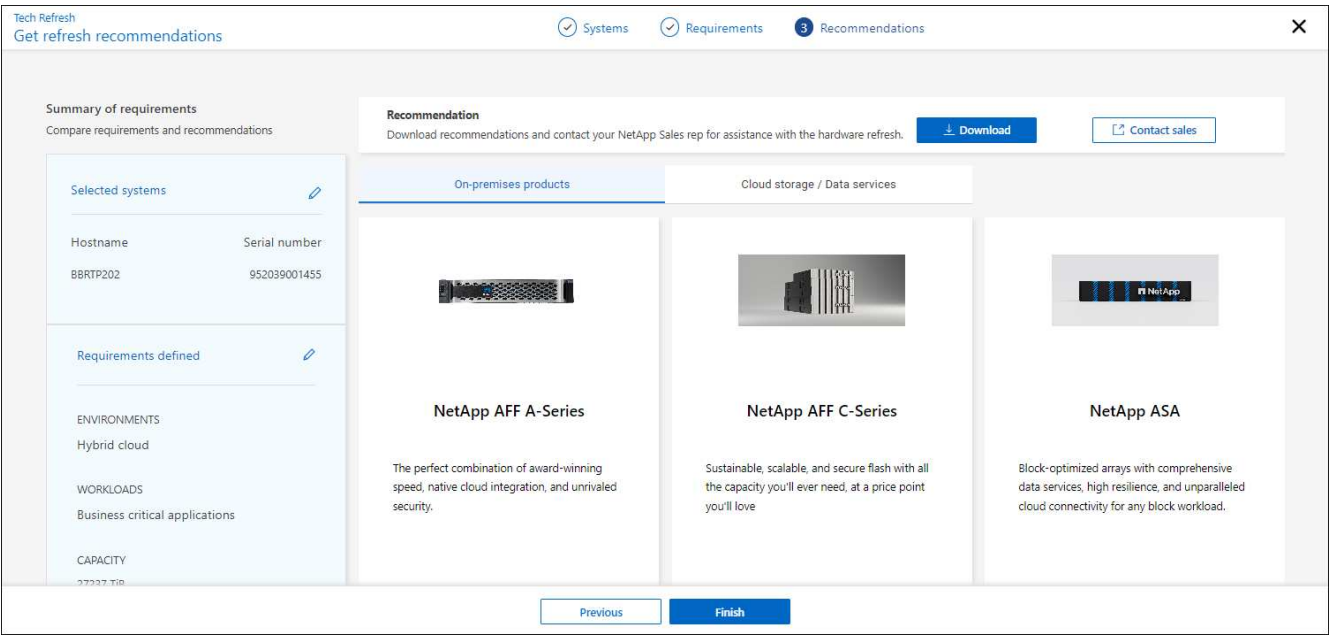

## 在新硬件上模拟工作负载

如果您在过去90天内已将AutoSupport登录发送到NetApp、则NetApp可以提供一个模拟、以查看您的工作负载 在新硬件上的运行情况。

您可以在模拟中包括或排除特定工作负载。如果工作负载未显示在现有工作负载列表中、您也可以添加这些工作 负载。

步骤

1. 从BlueXP左侧导航栏中、选择\*监管\*>\*经济效率\*>\*技术更新\*。

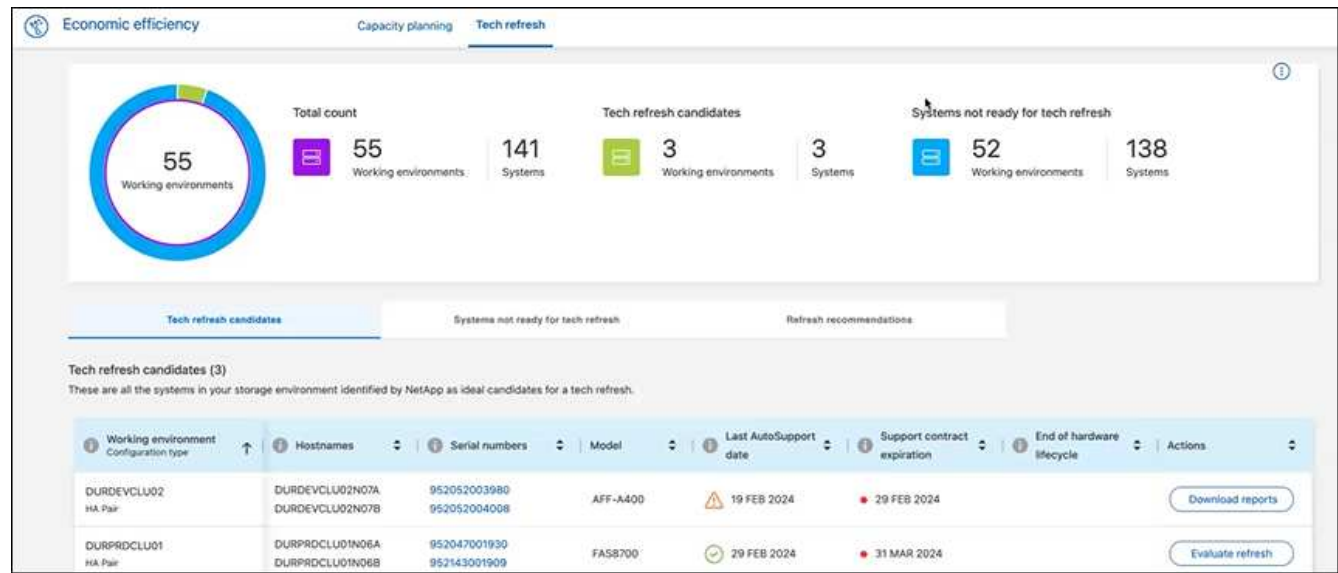

- 2. 查看\*技术更新候选项\*选项卡,其中列出了可能从技术更新中受益的所有工作环境。
- 3. 选择要获得评估的工作环境。
- 4. 在"Actions"列中,选择\*evaluate refresh。

该服务会导入工作负载详细信息、以便为模拟做准备。

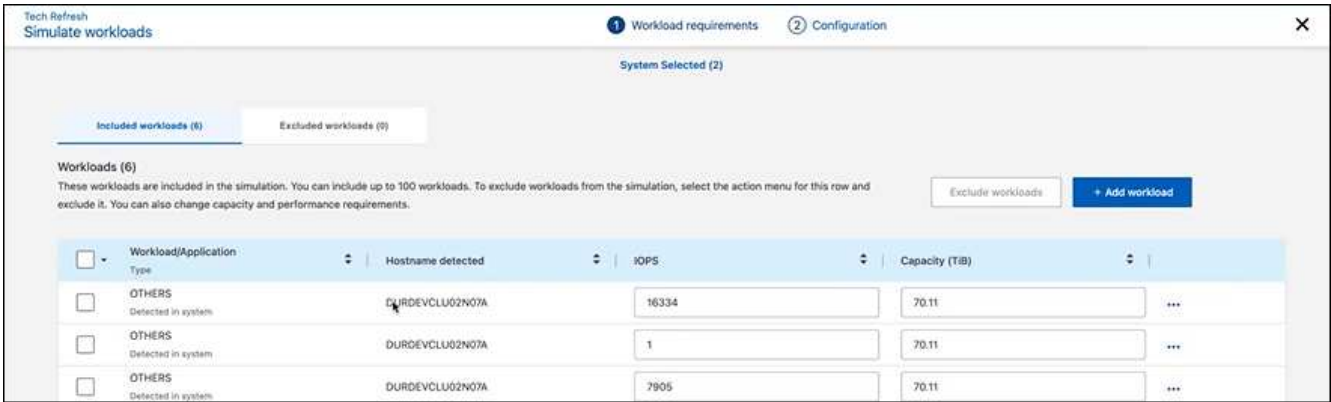

- 5. 在"模拟工作负载">"工作负载要求"页面中、执行以下操作:
	- a. 要添加列表中尚未添加的工作负载,请选择\*添加工作负载\*。有关详细信息,请参见 [添加工作负载]。
	- b. **IOPS**:也可以更改新硬件所需的IOPS。
	- c. 容量**(TiB)**:(可选)更改新硬件所需的容量。
- 6. 要排除工作负载、请在操作列中选择\*从模拟中排除工作负载\*选项。

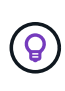

要包括以前排除的工作负载,请选择\*排除的工作负载\*选项卡,然后选择\*包括模拟中的工作 负载\*选项。 …选择 \* 下一步 \* 。

7. 在"Configuration"(配置)页面上查看新硬件的模拟结果:

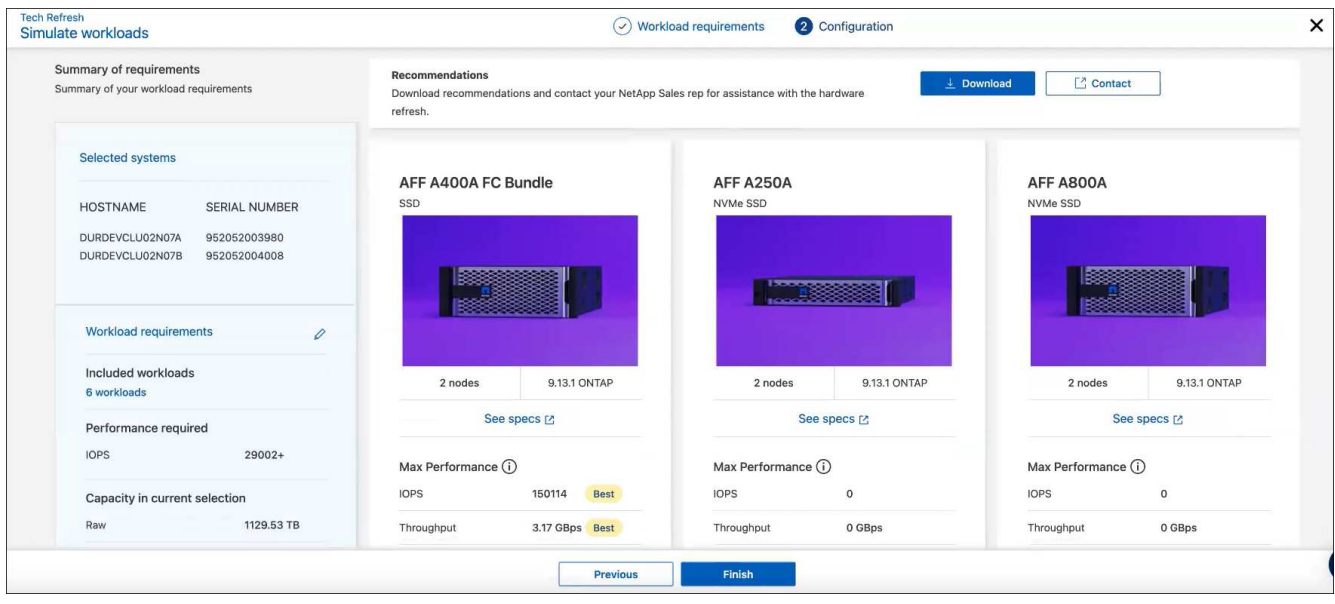

 $\left( \Theta\right)$ 

最佳建议以"最佳"指示表示。

- 8. 要下载PDF版的建议,请选择\*Download\*。
- 9. 要就建议与NetApp销售代表联系、请执行以下操作:
- a. 选择\*联系人\*。
- b. 输入详细联系信息。
- c. 为NetApp销售代表添加特别备注。
- d. 选择\*确认并提交\*。

10. 选择 \* 完成 \* 。

#### 结果

工作负载模拟中的建议将发送给NetApp销售代表。您还将收到一封确认建议的电子邮件。NetApp销售代表将对 您的请求做出响应。

添加工作负载

您可以将尚未列出的工作负载添加到工作负载模拟中。

#### 步骤

1. 从BlueXP左侧导航栏中、选择\*监管\*>\*经济效率\*>\*技术更新\*。

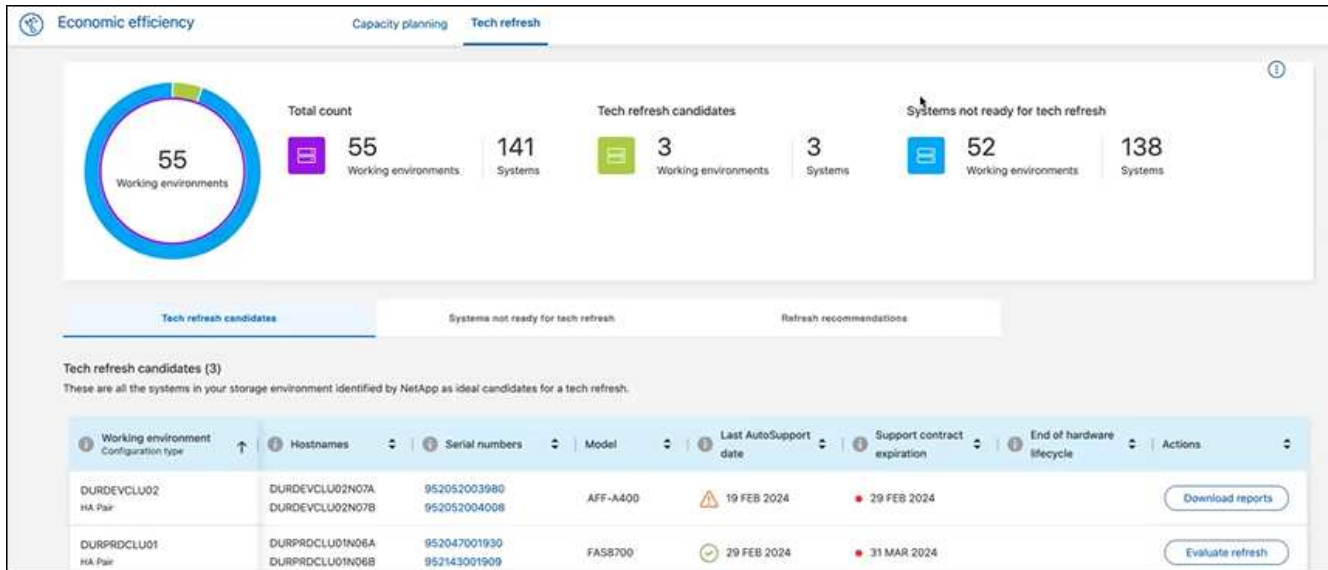

- 2. 选择工作环境。
- 3. 在"Actions"列中,选择\*evaluate refresh。

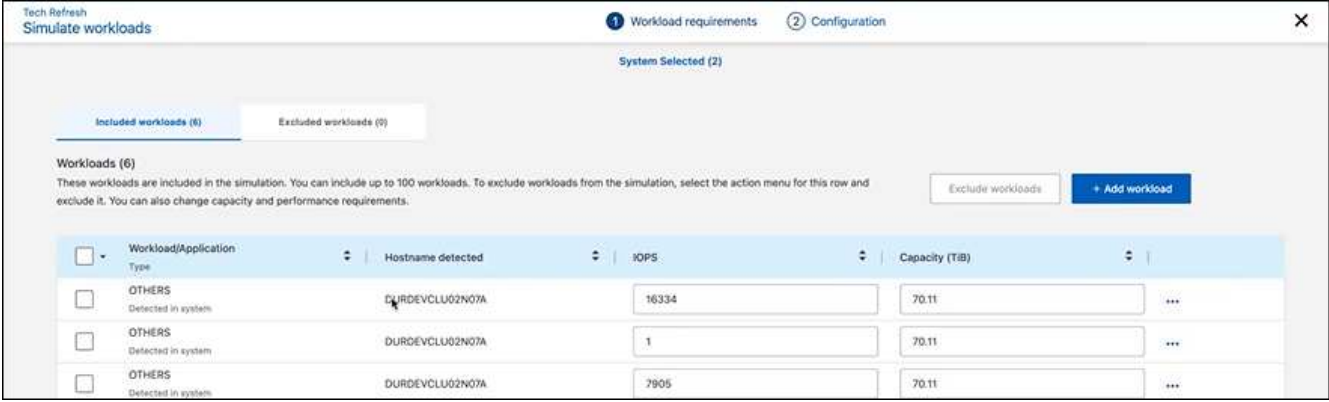

4. 在"模拟 工作负载">"工作负载要求"页面中、选择\*添加工作负载\*。

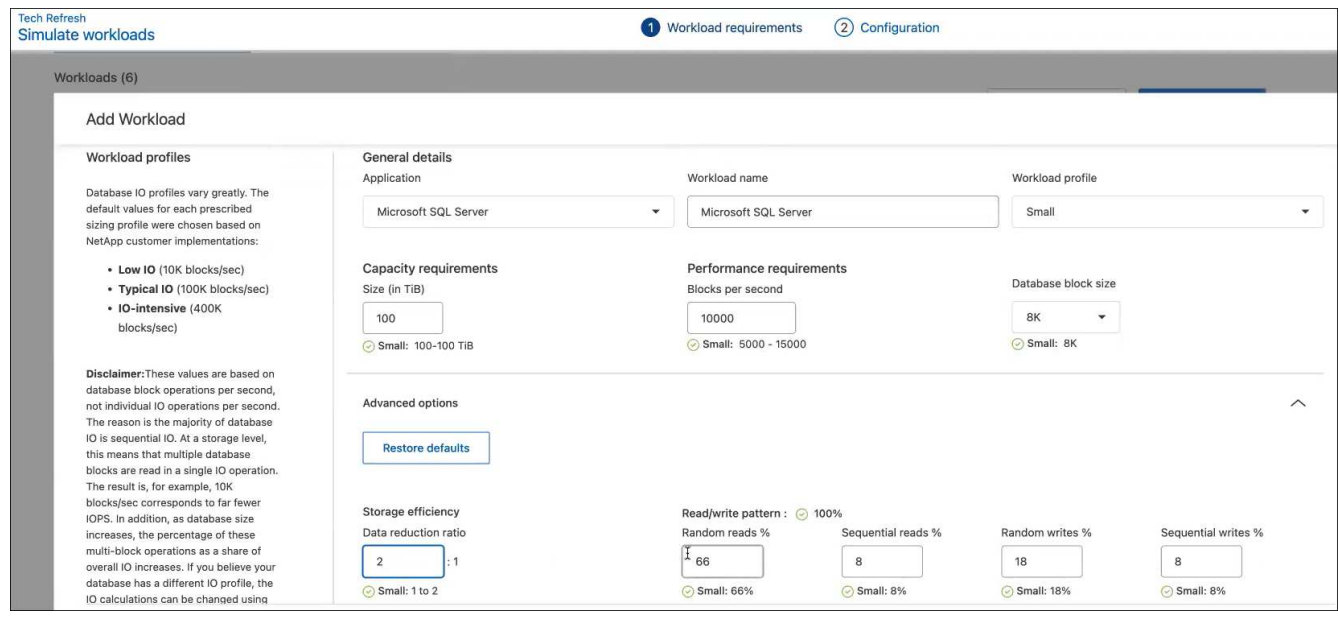

- 5. 选择应用程序、输入工作负载名称、然后选择工作负载大小。
- 6. 输入工作负载的预期容量和性能值。

 $(i)$ 

如果您选择的工作负载大小为小型、典型或IO密集型、则会显示默认值。

- 7. (可选)选择高级选项箭头并更改以下信息的默认值:
	- 存储效率:典型的数据精简率可能为2:1。
	- 随机读取**%**:随机读取的典型平均IO大小为16K。
	- 顺序读取**%**:典型读取模式为50%随机和50%顺序。
	- 随机写入**%**:随机写入的典型平均IO大小为32 K。
	- 顺序写入**%**:典型写入模式为50%随机和50%顺序。

## <span id="page-15-0"></span>查看并修复容量问题

容量规划包括确定环境中的低容量区域、包括当前和预测的区域。BlueXP经济高效利用AI 预测数据增长、以帮助规划过程。经济高效服务可确定您环境中的低容量区域、并提供解 决问题的方法建议。

利用BlueXP的经济效益、您可以实现以下目标:

- ["](#page-16-0)[查看容量规划](#page-16-0)[状态](#page-16-0)["](#page-16-0)
- ["](#page-16-1)[添加容量](#page-16-1)["](#page-16-1)
- ["](#page-17-0)[将](#page-17-0)[冷](#page-17-0)[数据分层](#page-17-0)[到云](#page-17-0)[存储并](#page-17-0)[释放](#page-17-0)[存储](#page-17-0)[空](#page-17-0)[间](#page-17-0)["](#page-17-0)
- ["](#page-18-0)[选](#page-18-0)[择](#page-18-0)[no action](#page-18-0)[并](#page-18-0)[设置](#page-18-0)[提](#page-18-0)[醒](#page-18-0)[以](#page-18-0)[再次检](#page-18-0)[查](#page-18-0)["](#page-18-0)

# <span id="page-16-0"></span>查看容量规划状态

如果您环境中的存储资产当前低于或预计低于90%容量的阈值、则经济高效服务会将这些 资产标识为低容量资源并向您发出警报。此外、经济高效服务还会提供有关您是对数据进 行分层还是获取额外容量的建议。

您可以查看以下类型的数据以协助解决容量问题描述 问题。

- 平台
- 资产所在的国家/地区
- 按月显示当前容量和预测容量
- 容量利用率和百分比
- 延迟趋势
- IOPS趋势

#### 步骤

- 1. 从BlueXP左侧导航栏中、选择\*监管\*>\*经济效率\*>\*容量规划\*。
- 2. 为资产选择\*评估存储选项\*。
- 3. 选择以下选项之一:
	- 添加容量:继续 ["](#page-16-1)[正](#page-16-1)[在添加容量](#page-16-1)["](#page-16-1)。
	- 分层冷数据:继续 ["](#page-17-0)[将](#page-17-0)[冷](#page-17-0)[数据层](#page-17-0)[到云](#page-17-0)[存储并](#page-17-0)[释放](#page-17-0)[存储](#page-17-0)[空](#page-17-0)[间](#page-17-0)["](#page-17-0)。
	- 不需要执行任何操作:继续 ["](#page-18-0)[选](#page-18-0)[择](#page-18-0)[不执行](#page-18-0)[任何操](#page-18-0)[作并](#page-18-0)[设置](#page-18-0)[提](#page-18-0)[醒](#page-18-0)[以](#page-18-0)[再次检](#page-18-0)[查](#page-18-0)["](#page-18-0)。

## <span id="page-16-1"></span>添加容量

BlueXP经济高效功能可根据预测的数据增长为AFF 系统提供建议。您可以接受预测或输入 自己的预测。在此基础上、该服务会提供一些建议、以满足容量增长预测并最适合资产配 置。

建议之一可能是通过向现有序列号添加磁盘架来添加容量。

您可以轻松地将此建议作为报价请求或备用选项请求提交给NetApp销售团队。

步骤

- 1. 从BlueXP左侧导航栏中、选择\*监管\*>\*经济效率\*>\*容量规划\*。
- 2. 为资产选择\*评估存储选项\*。
- 3. 选择\*添加容量\*。

此时将显示资产的数据。

- 查看预测、利用率、延迟趋势和IOPS趋势。
- 要获取建议、请选择\*评估存储选项\*。

"定义容量要求"页面显示了当前和预测的容量预测以及基于预测增长的建议附加存储。

- 4. 选择右侧的选项之一:
	- 建议根据预测的增长情况添加附加存储、并可选择添加缓冲区百分比。
	- 建议根据自定义数据增长情况添加附加存储、并输入所需的总附加容量、而不是建议的容量。
- 5. 选择 \* 继续 \* 。

此时将显示一组建议。

- 6. 查看针对您选择的资产序列号的建议。
- 7. 执行以下操作之一:
	- 要接受此建议、请选择\*下一步\*。此申请将发送给NetApp销售专家、该专家将与您合作、为您提供所需 的额外容量。
	- 要请求不同的选项、请选择\*请求备用选项\*、输入您的请求、然后选择\*发送电子邮件\*。我们会 向NetApp销售专家转发一封电子邮件、该专家将与您联系以满足容量要求。
- 8. 查看请求以获取更多容量、然后选择\*确认并提交\*。

此时将显示容量规划状态页面。

9. 查看容量规划状态页面上的状态。

## <span id="page-17-0"></span>将冷数据分层到云存储并释放存储空间

BlueXP经济高效功能可根据预测的数据增长提供建议。您可以接受预测或输入自己的预 测。在此基础上、该服务会提供一些建议、以满足预计的容量增长需求、并最适合存储资 产配置。其中一项建议可能是将冷数据分层到云存储以释放容量。此建议将启动与NetApp BlueXP分层(另一个BlueXP服务)的连接。

然后、您可以对数据进行分层、轻松恢复到BlueXP的经济效益、以便对其他系统执行操作。

云分层流程包括以下流程:

- 部署连接器
- 发现集群
- 设置云分层

步骤

- 1. 从BlueXP左侧导航栏中、选择\*监管\*>\*经济效率\*>\*容量规划\*。
- 2. 为资产选择\*评估存储选项\*。
- 3. 选择\*分层冷数据\*。
- 4. 接下来的步骤取决于您是否已部署BlueXP Connector且已发现集群:
	- 如果您需要部署BlueXP Connector、请参阅所述的BlueXP文档 ["](https://docs.netapp.com/us-en/bluexp-setup-admin/concept-connectors.html)[如](https://docs.netapp.com/us-en/bluexp-setup-admin/concept-connectors.html)[何创](https://docs.netapp.com/us-en/bluexp-setup-admin/concept-connectors.html)[建](https://docs.netapp.com/us-en/bluexp-setup-admin/concept-connectors.html)[连接器](https://docs.netapp.com/us-en/bluexp-setup-admin/concept-connectors.html)["](https://docs.netapp.com/us-en/bluexp-setup-admin/concept-connectors.html)。否则、如果您已部 署Connector、则不会显示用于部署此连接器的选项。

◦ 如果服务需要发现集群、请参见 ["](https://docs.netapp.com/us-en/bluexp-ontap-onprem/task-discovering-ontap.html)[发现内部](https://docs.netapp.com/us-en/bluexp-ontap-onprem/task-discovering-ontap.html)[ONTAP](https://docs.netapp.com/us-en/bluexp-ontap-onprem/task-discovering-ontap.html) [集群](https://docs.netapp.com/us-en/bluexp-ontap-onprem/task-discovering-ontap.html)["](https://docs.netapp.com/us-en/bluexp-ontap-onprem/task-discovering-ontap.html)。否则、如果已发现集群、则不会显示用于发现 集群的选项。

BlueXP经济高效可启动与BlueXP层服务的连接。

- 5. 选择\*添加连接器\*。
- 6. 选择一个云提供程序、然后选择\*继续\*。
- 7. 选择\*继续\*或\*跳至部署\*。

部署Connector后、BlueXP分层会发现集群(如果尚未发现)。

8. 发现集群后、设置分层。

有关分层的详细信息、请参见 ["XP Bluetiering](https://docs.netapp.com/us-en/bluexp-tiering/index.html)[文档](https://docs.netapp.com/us-en/bluexp-tiering/index.html)["](https://docs.netapp.com/us-en/bluexp-tiering/index.html)。

## <span id="page-18-0"></span>设置提醒以重新检查

您无需添加容量或分层冷数据、而是可以选择此时不需要执行任何操作、并为自己设置提 醒、以便在30、60或90天后再次检查。

#### 步骤

- 1. 从BlueXP左侧导航栏中、选择\*监管\*>\*经济效率\*>\*容量规划\*。
- 2. 为资产选择\*评估存储选项\*。
- 3. 选择\*不需要执行任何操作\*。
- 4. 选择何时希望再次收到有关潜在低容量问题描述 的通知:30天、60天或90天。
- 5. 选择 \* 保存 \* 。

#### 结果

经过这段时间后、风险将再次显示在风险列表中。

# <span id="page-19-0"></span>知识和支持

# <span id="page-19-1"></span>注册以获得支持

要获得BlueXP及其存储解决方案和服务的特定技术支持、需要注册支持。要为Cloud Volumes ONTAP系统启用关键工作流、还需要注册支持服务。

注册获取支持不会为云提供商文件服务启用NetApp支持。有关与云提供商文件服务、其基础架构或使用该服务 的任何解决方案相关的技术支持、请参阅该产品的BlueXP文档中的"获得帮助"。

- ["](https://docs.netapp.com/us-en/bluexp-fsx-ontap/start/concept-fsx-aws.html#getting-help)[适用于](https://docs.netapp.com/us-en/bluexp-fsx-ontap/start/concept-fsx-aws.html#getting-help) [ONTAP](https://docs.netapp.com/us-en/bluexp-fsx-ontap/start/concept-fsx-aws.html#getting-help) [的](https://docs.netapp.com/us-en/bluexp-fsx-ontap/start/concept-fsx-aws.html#getting-help) [Amazon FSX"](https://docs.netapp.com/us-en/bluexp-fsx-ontap/start/concept-fsx-aws.html#getting-help)
- ["Azure NetApp Files"](https://docs.netapp.com/us-en/bluexp-azure-netapp-files/concept-azure-netapp-files.html#getting-help)
- ["](https://docs.netapp.com/us-en/bluexp-cloud-volumes-service-gcp/concept-cvs-gcp.html#getting-help)[适用于](https://docs.netapp.com/us-en/bluexp-cloud-volumes-service-gcp/concept-cvs-gcp.html#getting-help) [Google Cloud](https://docs.netapp.com/us-en/bluexp-cloud-volumes-service-gcp/concept-cvs-gcp.html#getting-help) [的](https://docs.netapp.com/us-en/bluexp-cloud-volumes-service-gcp/concept-cvs-gcp.html#getting-help) [Cloud Volumes Service"](https://docs.netapp.com/us-en/bluexp-cloud-volumes-service-gcp/concept-cvs-gcp.html#getting-help)

## 支持注册概述

激活支持授权有两种形式的注册:

• 注册您的BlueXP帐户ID支持订阅(您的20位960xxxxxxxxx序列号、位于BlueXP的支持资源页面上)。

这是您在BlueXP中使用的任何服务的单一支持订阅ID。必须注册每个BlueXP帐户级别的支持订阅。

• 在云提供商的市场中注册与订阅关联的Cloud Volumes ONTAP 序列号(即20位909201xxxxxxxx序列号)。

这些序列号通常称为\_PAYGO序列号、并由BlueXP在部署Cloud Volumes ONTAP 时生成。

注册这两种类型的序列号可实现打开支持服务单和自动生成案例等功能。要完成注册、请按如下所述将NetApp 支持站点(NSS)帐户添加到BlueXP中。

### 注册**BlueXP**帐户以获得**NetApp**支持

要注册支持并激活支持授权、BlueXP帐户中的一个用户必须将NetApp 支持站点 帐户与其BlueXP登录名关联。 如何注册NetApp支持取决于您是否已拥有NetApp 支持站点 (NSS)帐户。

<span id="page-19-2"></span>具有**NSS**帐户的现有客户

如果您是拥有NSS帐户的NetApp客户、则只需通过BlueXP注册支持即可。

#### 步骤

- 1. 在BlueXP控制台的右上角、选择设置图标、然后选择\*凭据\*。
- 2. 选择\*用户凭据\*。
- 3. 选择\*添加NSS凭证\*,然后按照NetApp 支持站点(NSS)鉴定提示进行操作。
- 4. 要确认注册过程是否成功,请选择帮助图标,然后选择\*Support\*。

"资源"页面应显示您的帐户已注册支持。

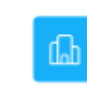

 $\odot$  Registered for Support Support Registration

请注意、其他BlueXP用户如果没有将NetApp 支持站点 帐户与其BlueXP登录关联、则不会看到此相同的支 持注册状态。但是、这并不意味着您的BlueXP帐户未注册支持。只要帐户中有一个用户执行了这些步骤、您 的帐户即已注册。

现有客户、但无**NSS**帐户

如果您是现有许可证和序列号但拥有\_no\_nss帐户的现有NetApp客户、则需要创建一个NSS帐户并将其 与BlueXP登录关联。

步骤

1. 完成以创建NetApp 支持站点 帐户 ["NetApp](https://mysupport.netapp.com/site/user/registration) [支持站点](https://mysupport.netapp.com/site/user/registration) [用](https://mysupport.netapp.com/site/user/registration)[户注册](https://mysupport.netapp.com/site/user/registration)[表](https://mysupport.netapp.com/site/user/registration)["](https://mysupport.netapp.com/site/user/registration)

a. 请务必选择适当的用户级别、通常为\* NetApp客户/最终用户\*。

b. 请务必复制上面用于序列号字段的BlueXP帐户序列号(960xxxx)。这样可以加快帐户处理速度。

2. 完成下的步骤、将新的NSS帐户与BlueXP登录关联起来 [具有](#page-19-2)[NSS](#page-19-2)[帐](#page-19-2)[户](#page-19-2)[的现有](#page-19-2)[客](#page-19-2)[户](#page-19-2)。

#### **NetApp**的新品牌

如果您是NetApp的新客户、并且没有NSS帐户、请按照以下每个步骤进行操作。

步骤

1. 在BlueXP控制台的右上角、选择帮助图标、然后选择\*支持\*。

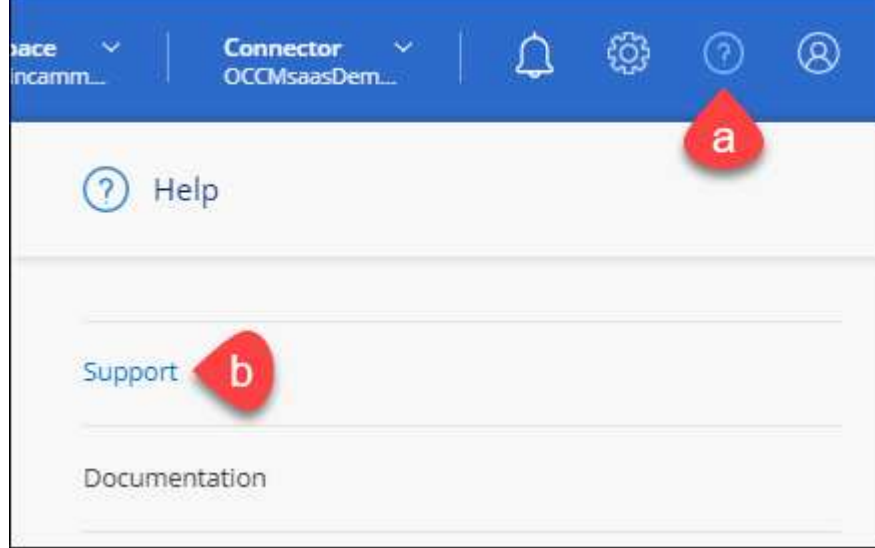

2. 从支持注册页面找到您的帐户ID序列号。

#### A Not Registered

Add your NetApp Support Site (NSS) credentials to BlueXP Follow these instructions to register for support in case you don't have an NSS account yet.

- 3. 导航到 ["NetApp](https://register.netapp.com)[的](https://register.netapp.com)[支持注册站点](https://register.netapp.com)["](https://register.netapp.com) 并选择\*我不是NetApp注册客户\*。
- 4. 填写必填字段(带有红色星号的字段)。
- 5. 在\*产品线\*字段中、选择\*云管理器\*、然后选择适用的计费提供商。
- 6. 复制上述第2步中的帐户序列号、完成安全检查、然后确认您已阅读NetApp的全球数据隐私政策。

系统会立即向提供的邮箱发送一封电子邮件、以完成此安全事务。如果验证电子邮件未在几分钟内收到、请 务必检查您的垃圾邮件文件夹。

7. 在电子邮件中确认操作。

确认将向NetApp提交您的请求、并建议您创建NetApp 支持站点 帐户。

- 8. 完成以创建NetApp 支持站点 帐户 ["NetApp](https://mysupport.netapp.com/site/user/registration) [支持站点](https://mysupport.netapp.com/site/user/registration) [用](https://mysupport.netapp.com/site/user/registration)[户注册](https://mysupport.netapp.com/site/user/registration)[表](https://mysupport.netapp.com/site/user/registration)["](https://mysupport.netapp.com/site/user/registration)
	- a. 请务必选择适当的用户级别、通常为\* NetApp客户/最终用户\*。
	- b. 请务必复制上面用于序列号字段的帐户序列号(960xxxx)。这样可以加快帐户处理速度。

完成后

在此过程中、NetApp应与您联系。这是针对新用户的一次性入职练习。

拥有NetApp 支持站点 帐户后、通过完成下的步骤将帐户与BlueXP登录关联起来 [具有](#page-19-2)[NSS](#page-19-2)[帐](#page-19-2)[户](#page-19-2)[的现有](#page-19-2)[客](#page-19-2)[户](#page-19-2)。

### 关联**Cloud Volumes ONTAP**支持的**NSS**凭据

要为Cloud Volumes ONTAP启用以下关键工作流、需要将NetApp 支持站点 凭据与BlueXP帐户相关联:

• 注册按需购买Cloud Volumes ONTAP系统以获得支持

要激活对系统的支持并访问 NetApp 技术支持资源,需要提供 NSS 帐户。

• 自带许可证时部署Cloud Volumes ONTAP (BYOL)

需要提供您的NSS帐户、以便BlueXP可以上传您的许可证密钥并为您购买的期限启用订阅。这包括自动更 新期限续订。

• 将Cloud Volumes ONTAP 软件升级到最新版本

将NSS凭据与BlueXP帐户关联与与与BlueXP用户登录关联的NSS帐户不同。

这些NSS凭据与您的特定BlueXP帐户ID关联。属于BlueXP帐户的用户可以从\*支持> NSS管理\*访问这些凭据。

- 如果您拥有客户级别的帐户、则可以添加一个或多个NSS帐户。
- 如果您拥有合作伙伴或经销商帐户、则可以添加一个或多个NSS帐户、但不能将其与客户级别的帐户同时添 加。

1. 在BlueXP控制台的右上角、选择帮助图标、然后选择\*支持\*。

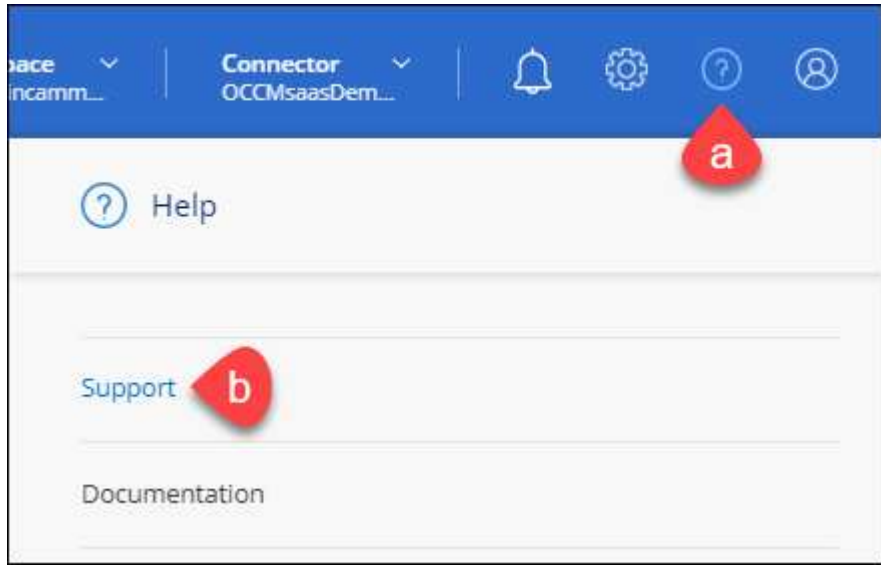

- 2. 选择\* NSS管理>添加NSS帐户\*。
- 3. 出现提示时、选择\*继续\*以重定向到Microsoft登录页面。

NetApp使用Microsoft Entra ID作为特定于支持和许可的身份验证服务的身份提供程序。

- 4. 在登录页面上,提供 NetApp 支持站点注册的电子邮件地址和密码以执行身份验证过程。
	- 通过这些操作、BlueXP可以使用您的NSS帐户执行许可证下载、软件升级验证和未来支持注册等操作。

请注意以下事项:

- NSS帐户必须是客户级别的帐户(而不是来宾或临时帐户)。您可以拥有多个客户级别的NSS帐户。
- 如果此帐户是合作伙伴级别的帐户、则只能有一个NSS帐户。如果您尝试添加客户级别的NSS帐户、并 且存在合作伙伴级别的帐户、则会收到以下错误消息:

"此帐户不允许使用NSS客户类型、因为已存在不同类型的NSS用户。"

如果您已有客户级别的NSS帐户、并尝试添加合作伙伴级别的帐户、则也是如此。

◦ 成功登录后、NetApp将存储NSS用户名。

这是系统生成的ID、映射到您的电子邮件。在\* NSS Management\*页面上、您可以从显示电子邮件 ---菜单。

。如果您需要刷新登录凭据令牌、则中还会提供一个\*更新凭据\*选项 --- 菜单。

使用此选项将提示您重新登录。请注意、这些帐户的令牌将在90天后过期。系统将发布通知、提醒您注 意这一点。

## <span id="page-23-0"></span>获取帮助

NetApp通过多种方式为BlueXP及其云服务提供支持。全天候提供丰富的免费自助支持选 项,例如知识库( KB )文章和社区论坛。您的支持注册包括通过 Web 服务单提供的远程 技术支持。

### 获得云提供商文件服务支持

有关与云提供商文件服务、其基础架构或使用该服务的任何解决方案相关的技术支持、请参阅该产品的BlueXP 文档中的"获得帮助"。

- ["](https://docs.netapp.com/us-en/bluexp-fsx-ontap/start/concept-fsx-aws.html#getting-help)[适用于](https://docs.netapp.com/us-en/bluexp-fsx-ontap/start/concept-fsx-aws.html#getting-help) [ONTAP](https://docs.netapp.com/us-en/bluexp-fsx-ontap/start/concept-fsx-aws.html#getting-help) [的](https://docs.netapp.com/us-en/bluexp-fsx-ontap/start/concept-fsx-aws.html#getting-help) [Amazon FSX"](https://docs.netapp.com/us-en/bluexp-fsx-ontap/start/concept-fsx-aws.html#getting-help)
- ["Azure NetApp Files"](https://docs.netapp.com/us-en/bluexp-azure-netapp-files/concept-azure-netapp-files.html#getting-help)
- ["](https://docs.netapp.com/us-en/bluexp-cloud-volumes-service-gcp/concept-cvs-gcp.html#getting-help)[适用于](https://docs.netapp.com/us-en/bluexp-cloud-volumes-service-gcp/concept-cvs-gcp.html#getting-help) [Google Cloud](https://docs.netapp.com/us-en/bluexp-cloud-volumes-service-gcp/concept-cvs-gcp.html#getting-help) [的](https://docs.netapp.com/us-en/bluexp-cloud-volumes-service-gcp/concept-cvs-gcp.html#getting-help) [Cloud Volumes Service"](https://docs.netapp.com/us-en/bluexp-cloud-volumes-service-gcp/concept-cvs-gcp.html#getting-help)

要获得针对BlueXP及其存储解决方案和服务的技术支持、请使用下面所述的支持选项。

#### 使用自助支持选项

这些选项每周 7 天,每天 24 小时免费提供:

• 文档。

您当前正在查看的BlueXP文档。

• ["](https://kb.netapp.com/Cloud/BlueXP)[知](https://kb.netapp.com/Cloud/BlueXP)[识](https://kb.netapp.com/Cloud/BlueXP)[库](https://kb.netapp.com/Cloud/BlueXP)["](https://kb.netapp.com/Cloud/BlueXP)

搜索BlueXP知识库、查找有助于解决问题的文章。

• ["](http://community.netapp.com/)[社](http://community.netapp.com/)[区](http://community.netapp.com/)["](http://community.netapp.com/)

加入BlueXP社区、关注正在进行的讨论或创建新的讨论。

#### 向**NetApp**支持部门创建案例

除了上述自助支持选项之外、您还可以在激活支持后与NetApp支持专家合作解决任何问题。

开始之前

- 要使用\*创建案例\*功能、您必须先将NetApp 支持站点 凭据与BlueXP登录名关联起来。 ["](https://docs.netapp.com/us-en/bluexp-setup-admin/task-manage-user-credentials.html)[了解如](https://docs.netapp.com/us-en/bluexp-setup-admin/task-manage-user-credentials.html)[何管理](https://docs.netapp.com/us-en/bluexp-setup-admin/task-manage-user-credentials.html) [与](https://docs.netapp.com/us-en/bluexp-setup-admin/task-manage-user-credentials.html)[BlueXP](https://docs.netapp.com/us-en/bluexp-setup-admin/task-manage-user-credentials.html)[登录](https://docs.netapp.com/us-en/bluexp-setup-admin/task-manage-user-credentials.html)[关](https://docs.netapp.com/us-en/bluexp-setup-admin/task-manage-user-credentials.html)[联](https://docs.netapp.com/us-en/bluexp-setup-admin/task-manage-user-credentials.html)[的](https://docs.netapp.com/us-en/bluexp-setup-admin/task-manage-user-credentials.html)[凭](https://docs.netapp.com/us-en/bluexp-setup-admin/task-manage-user-credentials.html)[据](https://docs.netapp.com/us-en/bluexp-setup-admin/task-manage-user-credentials.html)["](https://docs.netapp.com/us-en/bluexp-setup-admin/task-manage-user-credentials.html)。
- 如果您为具有序列号的ONTAP系统创建案例、则您的NSS帐户必须与该系统的序列号相关联。

步骤

- 1. 在BlueXP中、选择\*帮助>支持\*。
- 2. 在\*资源\*页面上、在技术支持下选择一个可用选项:
	- a. 如果您想通过电话与某人通话,请选择\*呼叫我们\*。系统会将您定向到netapp.com上的一个页面、其中

列出了您可以拨打的电话号码。

- b. 选择\*创建案例\*向NetApp支持专家开立TT:
	- 服务:选择与问题描述 关联的服务。例如、当特定于技术支持问题描述 时、如果服务中包含工作流 或功能、则为BlueXP。
	- 工作环境:如果适用于存储、请选择\* Cloud Volumes ONTAP 或 on-Prem\*、然后选择关联的工作环 境。

工作环境列表属于您在服务顶部横幅中选择的BlueXP帐户、工作空间和Connector的范围。

▪ 案例优先级:选择案例的优先级、可以是"低"、"中"、"高"或"严重"。

要了解有关这些优先级的更多详细信息、请将鼠标悬停在字段名称旁边的信息图标上。

- \*问题描述 \*: 提供问题的详细问题描述 、包括任何适用的错误消息或您执行的故障排除步骤。
- 其他电子邮件地址:如果您希望其他人了解此问题描述 、请输入其他电子邮件地址。
- 附件**(**可选**)**:一次最多上传五个附件。

每个文件的附件数限制为25 MB。支持以下文件扩展名:txt、log、pdf、jp6/jpeu、rtf、 doc/docx 、xls/xlsx和csv。

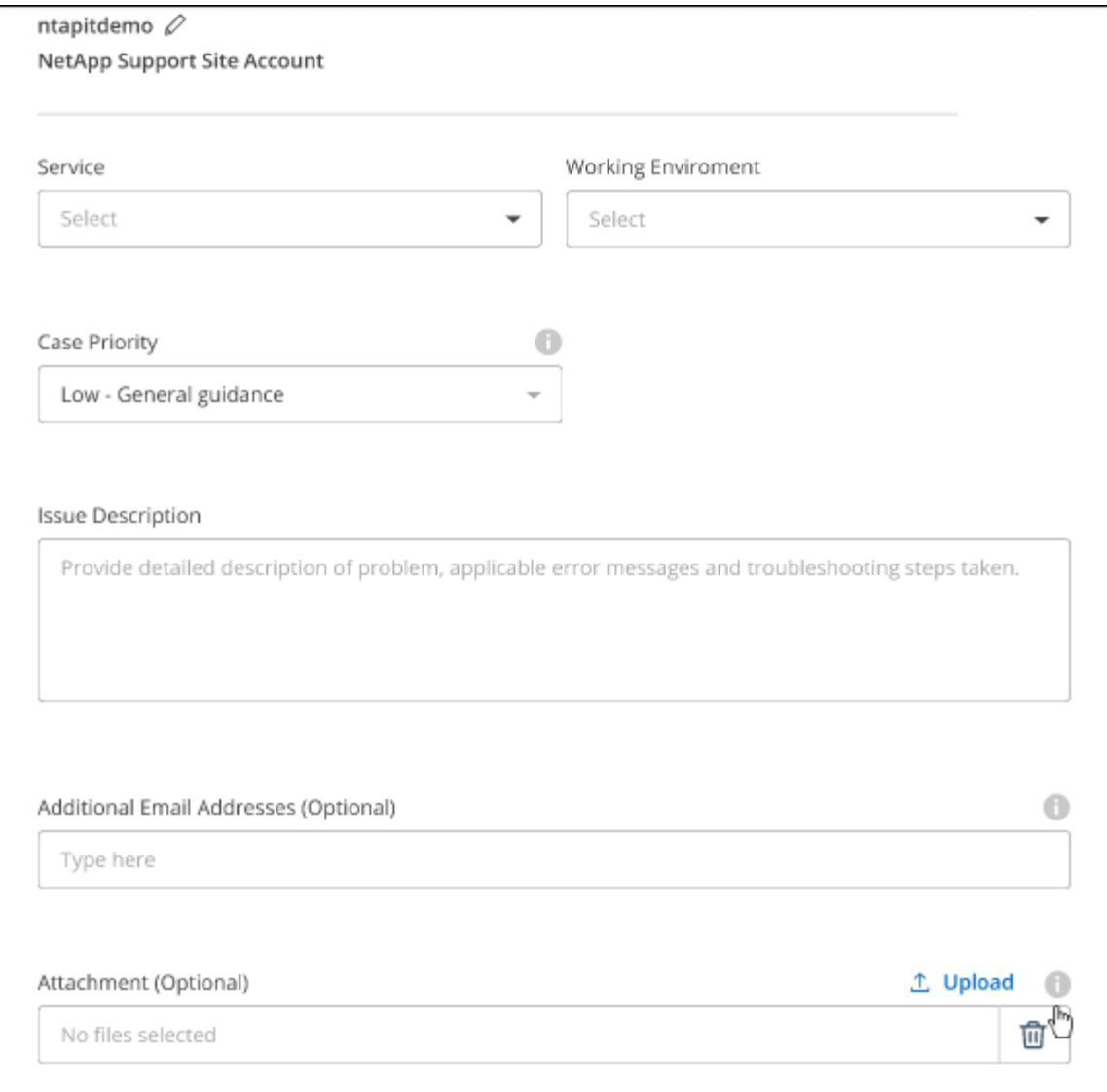

完成后

此时将显示一个弹出窗口、其中包含您的支持案例编号。NetApp支持专家将审核您的案例、并尽快与您联系。

要查看支持案例的历史记录,您可以选择\*设置>时间线\*并查找名为"创建支持案例"的操作。 最右侧的按钮可用 于展开操作以查看详细信息。

尝试创建案例时、您可能会遇到以下错误消息:

"您无权针对选定服务创建案例"

此错误可能意味着NSS帐户及其关联的记录公司与BlueXP帐户序列号(即960xxxx)或工作环境序列号。您可以使 用以下选项之一寻求帮助:

- 使用产品内聊天功能
- 通过提交非技术案例 <https://mysupport.netapp.com/site/help>

### 管理支持案例**(**预览**)**

您可以直接从BlueXP查看和管理活动的和已解决的支持案例。您可以管理与您的NSS帐户和公司关联的案例。

案例管理以预览形式提供。我们计划改进此体验、并在即将发布的版本中添加增强功能。请通过产品内聊天向我 们发送反馈。

请注意以下事项:

- 页面顶部的案例管理信息板提供了两个视图:
	- 左侧视图显示了您提供的用户NSS帐户在过去3个月内打开的案例总数。

◦ 右侧视图显示了过去3个月内根据用户NSS帐户在公司级别开立的案例总数。

此表中的结果反映了与选定视图相关的案例。

• 您可以添加或删除感兴趣的列、也可以筛选优先级和状态等列的内容。其他列仅提供排序功能。

有关更多详细信息、请查看以下步骤。

• 在每个案例级别、我们可以更新案例备注或关闭尚未处于"已关闭"或"待关闭"状态的案例。

步骤

- 1. 在BlueXP中、选择\*帮助>支持\*。
- 2. 选择\*案例管理\*,如果出现提示,请将您的NSS帐户添加到BlueXP。

"案例管理"页面显示了与您的BlueXP用户帐户关联的NSS帐户相关的已打开案例。此NSS帐户与\* NSS管理\* 页面顶部显示的NSS帐户相同。

- 3. 也可以修改表中显示的信息:
	- 在"组织案例"下,选择"查看"以查看与贵公司关联的所有案例。
	- 通过选择确切的日期范围或选择其他时间范围来修改日期范围。

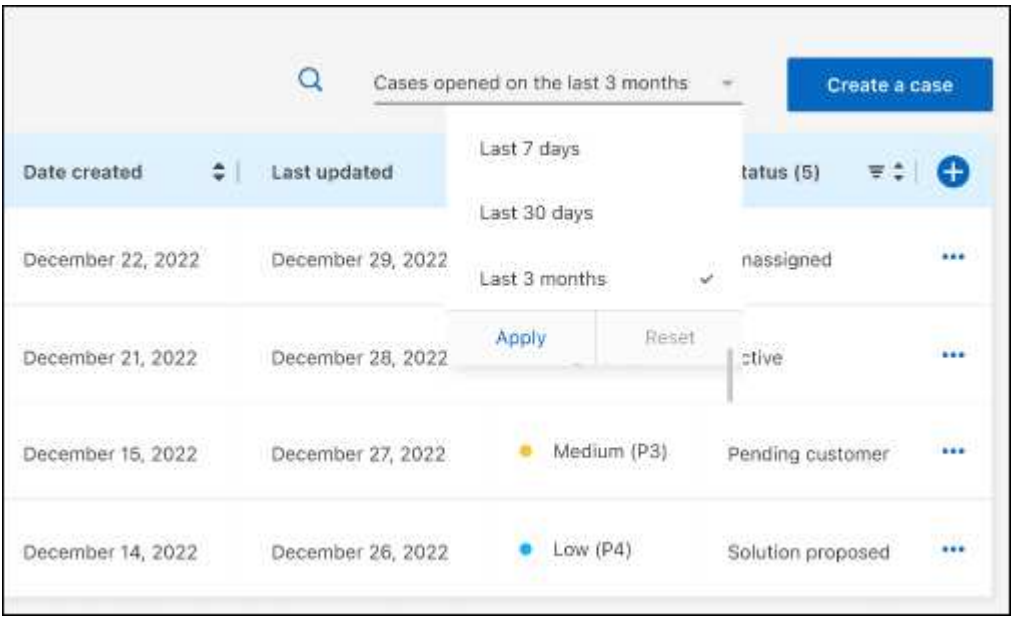

◦ 筛选列的内容。

◦

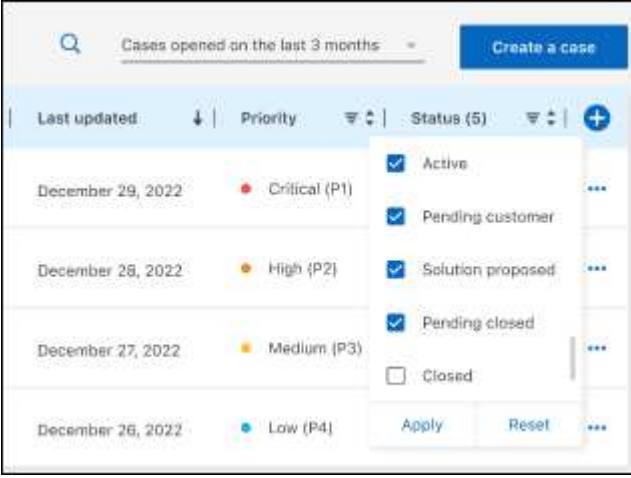

通过选择更改表中显示的列【十】然后选择要显示的列。

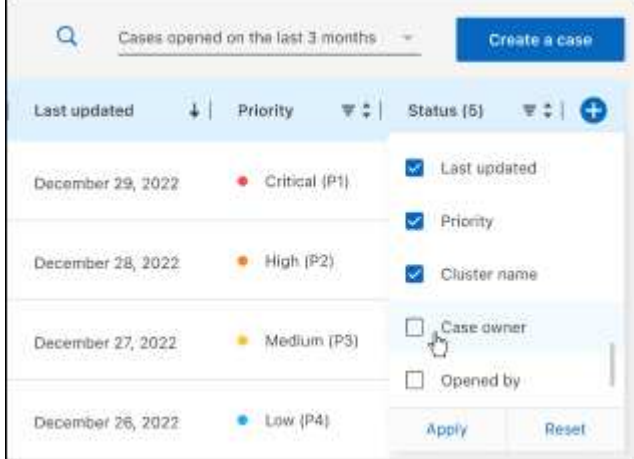

- 4. 通过选择管理现有案例 ••• 并选择一个可用选项:
	- 查看案例:查看有关特定案例的完整详细信息。
	- 更新案例注释:提供有关您的问题的更多详细信息、或者选择\*上传文件\*最多附加五个文件。

每个文件的附件数限制为25 MB。支持以下文件扩展名: txt、log、pdf、jp6/jpeu、rtf、 doc/docx 、xls/xlsx和csv。

◦ 关闭案例:提供关闭案例的详细原因,然后选择\*关闭案例\*。

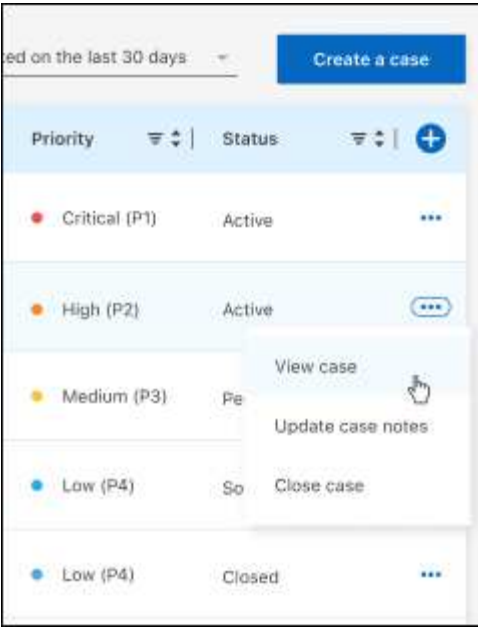

# <span id="page-29-0"></span>法律声明

法律声明提供对版权声明、商标、专利等的访问。

# <span id="page-29-1"></span>版权

["https://www.netapp.com/company/legal/copyright/"](https://www.netapp.com/company/legal/copyright/)

# <span id="page-29-2"></span>商标

NetApp 、 NetApp 徽标和 NetApp 商标页面上列出的标记是 NetApp 、 Inc. 的商标。其他公司和产品名称可能 是其各自所有者的商标。

["https://www.netapp.com/company/legal/trademarks/"](https://www.netapp.com/company/legal/trademarks/)

# <span id="page-29-3"></span>专利

有关 NetApp 拥有的专利的最新列表,请访问:

<https://www.netapp.com/pdf.html?item=/media/11887-patentspage.pdf>

# <span id="page-29-4"></span>隐私政策

["https://www.netapp.com/company/legal/privacy-policy/"](https://www.netapp.com/company/legal/privacy-policy/)

# <span id="page-29-5"></span>开放源代码

通知文件提供有关 NetApp 软件中使用的第三方版权和许可证的信息。

#### 版权信息

版权所有 © 2024 NetApp, Inc.。保留所有权利。中国印刷。未经版权所有者事先书面许可,本文档中受版权保 护的任何部分不得以任何形式或通过任何手段(图片、电子或机械方式,包括影印、录音、录像或存储在电子检 索系统中)进行复制。

从受版权保护的 NetApp 资料派生的软件受以下许可和免责声明的约束:

本软件由 NetApp 按"原样"提供,不含任何明示或暗示担保,包括但不限于适销性以及针对特定用途的适用性的 隐含担保,特此声明不承担任何责任。在任何情况下,对于因使用本软件而以任何方式造成的任何直接性、间接 性、偶然性、特殊性、惩罚性或后果性损失(包括但不限于购买替代商品或服务;使用、数据或利润方面的损失 ;或者业务中断),无论原因如何以及基于何种责任理论,无论出于合同、严格责任或侵权行为(包括疏忽或其 他行为),NetApp 均不承担责任,即使已被告知存在上述损失的可能性。

NetApp 保留在不另行通知的情况下随时对本文档所述的任何产品进行更改的权利。除非 NetApp 以书面形式明 确同意,否则 NetApp 不承担因使用本文档所述产品而产生的任何责任或义务。使用或购买本产品不表示获得 NetApp 的任何专利权、商标权或任何其他知识产权许可。

本手册中描述的产品可能受一项或多项美国专利、外国专利或正在申请的专利的保护。

有限权利说明:政府使用、复制或公开本文档受 DFARS 252.227-7013 (2014 年 2 月)和 FAR 52.227-19 (2007 年 12 月)中"技术数据权利 — 非商用"条款第 (b)(3) 条规定的限制条件的约束。

本文档中所含数据与商业产品和/或商业服务(定义见 FAR 2.101)相关,属于 NetApp, Inc. 的专有信息。根据 本协议提供的所有 NetApp 技术数据和计算机软件具有商业性质,并完全由私人出资开发。 美国政府对这些数 据的使用权具有非排他性、全球性、受限且不可撤销的许可,该许可既不可转让,也不可再许可,但仅限在与交 付数据所依据的美国政府合同有关且受合同支持的情况下使用。除本文档规定的情形外,未经 NetApp, Inc. 事先 书面批准,不得使用、披露、复制、修改、操作或显示这些数据。美国政府对国防部的授权仅限于 DFARS 的第 252.227-7015(b)(2014 年 2 月)条款中明确的权利。

商标信息

NetApp、NetApp 标识和 <http://www.netapp.com/TM> 上所列的商标是 NetApp, Inc. 的商标。其他公司和产品名 称可能是其各自所有者的商标。